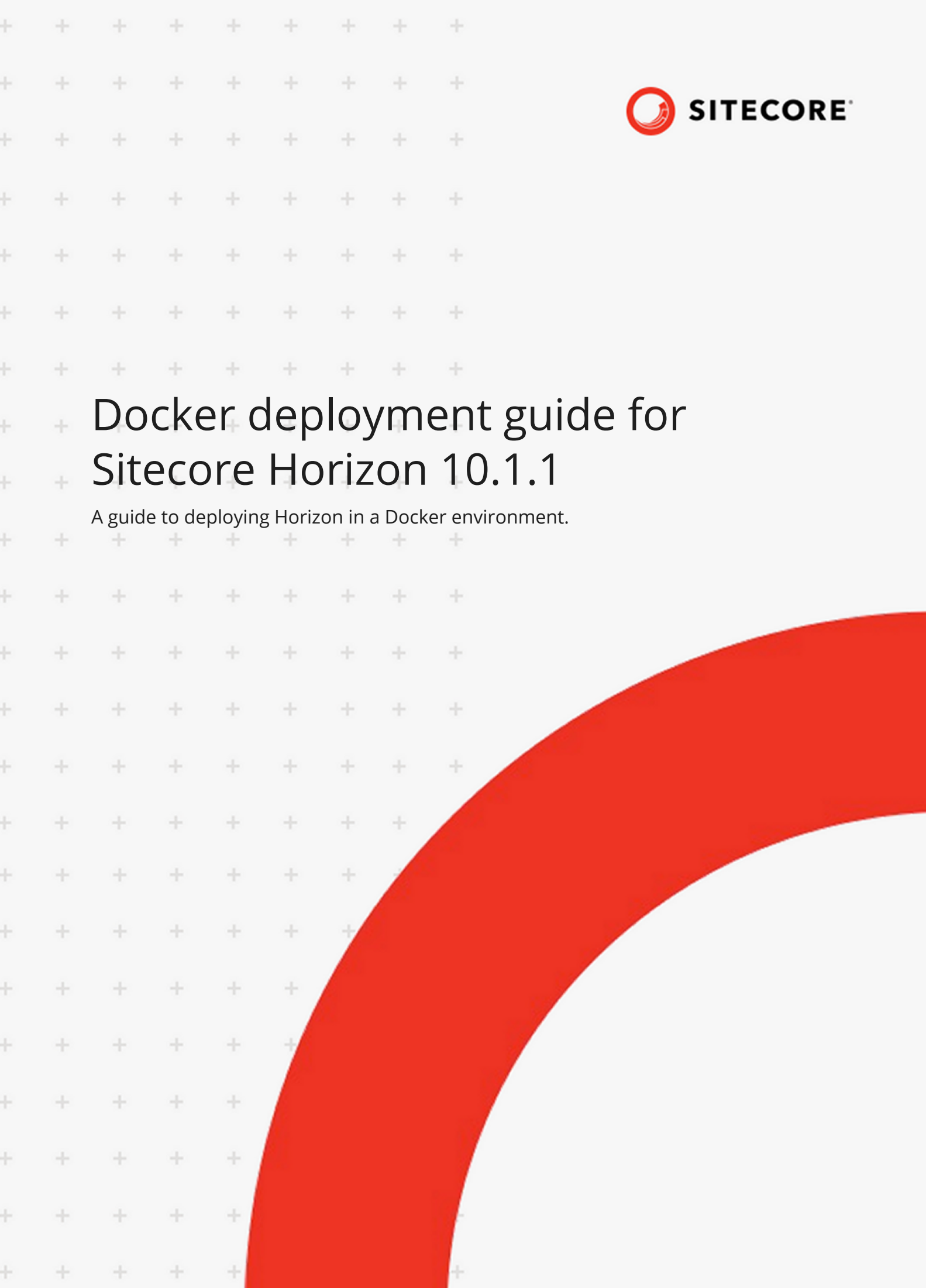

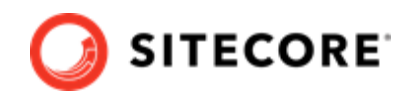

# **Table of Contents**

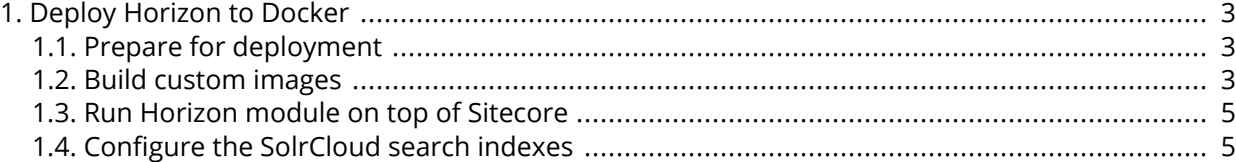

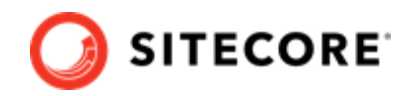

## <span id="page-2-0"></span>**1. Deploy Horizon to Docker**

Guide to deploying Horizon modules to a Sitecore instance on Docker.

To deploy the Horizon module to Docker on top of a Sitecore instance, you must prepare your system and build custom Content Management (CM) and MSSQL images containing Horizon integration data. When you have deployed Horizon, you must configure your SolrCloud search indexes.

#### **1.1. Prepare for deployment**

To prepare your system for the deployment:

- 1. In the [GitHub Sitecore containers deployment](https://github.com/sitecore/container-deployment/releases) repository, locate and download the Sitecore Horizon Container Deployment zip package for 10.1.1. Unzip it and locate the compose/ [windows-version] folder, where [windows-version] is the Windows operating system you are deploying to. It can be *2004*, *2009*, or *ltsc2019*. Copy this folder to your local Docker *deploy* folder.
- 2. Download the Sitecore containers configuration for the relevant topology, for example, *sitecore-xp1*, to the *deploy* folder. Make sure that the docker-compose.yml ȴle is in the *deploy* folder, for example, deploy/docker-compose.yml.
- 3. The Horizon module adds the *hrz* service to the platform. You must configure TLS/HTTPS certificates for this service. For information on how to do this, see the *Configure TLS/HTTPS Fertificates* section of Run your first Sitecore instance for CM and ID services.

#### **1.2. Build custom images**

To build custom CM and MSSQL images:

- 1. On your Docker installation, create an empty *build* folder.
- 2. In the *build* folder, create a new folder and name it *cm*. In the *cm* subfolder, create a new file and name it Dockerfile. Copy and paste the following into the new file:

```
# escape=`
ARG BASE_IMAGE 
ARG HORIZON INTEGRATION ASSET IMAGE
FROM ${HORIZON_INTEGRATION_ASSET_IMAGE} as horizon_integration
FROM ${BASE IMAGE} AS base
COPY --from=horizon_integration C:\module\cm\content C:\inetpub\wwwroot
```
3. In the *build* folder, create a new folder and name it *mssql*. In the *mssql* subfolder, create a new file, and name it Dockerfile. Copy and paste the following into the new file:

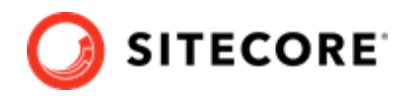

# escape=` ARG BASE\_IMAGE ARG HORIZON INTEGRATION ASSET IMAGE FROM \${HORIZON INTEGRATION ASSET IMAGE} as horizon integration FROM \${BASE\_IMAGE} AS cm COPY --from=horizon integration C:\module\db C:\horizon integration data RUN C:\DeployDatabases.ps1 -ResourcesDirectory C:\horizon integration data; ` Remove-Item -Path C:\horizon\_integration\_data -Recurse -Force;

4. In the *build* folder, create an empty file and name it docker-compose. ym1. Copy and paste the following into the new file:

```
version: "3.7"
services:
  cm:
    image: sitecore-horizon-integration-${TOPOLOGY}-cm:${VERSION}
    build:
       context: ./cm
     args:
       BASE IMAGE: $ {CM_BASE IMAGE}
       HORIZON INTEGRATION ASSET IMAGE : ${HORIZON INTEGRATION ASSET IMAGE}
  mssql:
    image: sitecore-horizon-integration-${TOPOLOGY}-mssql:${VERSION}
    build:
      context: ./mssql
     args:
        BASE IMAGE: ${MSSQL IMAGE}
        HORIZON INTEGRATION ASSET IMAGE : $ {HORIZON INTEGRATION ASSET IMAGE}
```
5. In the *build* folder, create a file and name it . env. Populate the file with the following parameters:

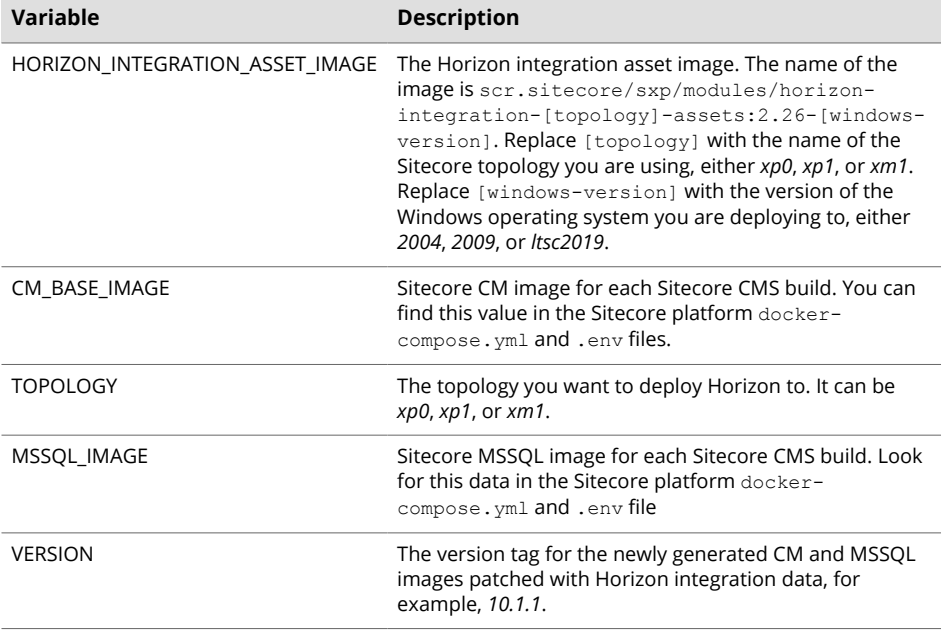

6. In the *build* folder, run the docker-compose build command. This builds CM and MSSQL images patched with Horizon files.

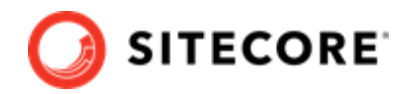

### <span id="page-4-0"></span>**1.3. Run Horizon module on top of Sitecore**

To run the Horizon module on top of Sitecore:

1. In the *deploy* folder, open the .env file. Add these variables to the file:

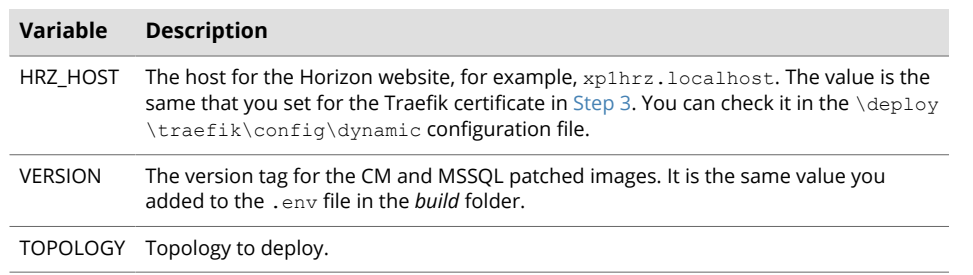

2. Save the file. In the *deploy* folder, run the following command:

```
docker-compose -f .\docker-compose.yml -f .\docker-compose.override.yml up -d
```
#### **NOTE**

If you want to enable the SXA module configuration for Horizon, add f .\sxa.override.yml to the command.

If you want to enable the DAM plugin configuration for Horizon, add f . \dam.override.yml to the command.

#### **1.4. Configure the SolrCloud search indexes**

To configure the SolrCloud search indexes:

- 1. Open a browser and navigate to<https://cm.globalhost/sitecore>.
- 2. Login to Sitecore with the admin user and password that you configured as a secret.
- 3. In the Sitecore Control Panel click **Populate Managed Schema**. In the **Schema Populate** dialog box, select all the indexes and click **Populate**.
- 4. In the Sitecore Control Panel, in the **Indexing** section, click **Indexing Manager**.
- 5. In the **Indexing Manager** dialog box, select **sitecore\_horizon\_index** and then click **Rebuild**.
- 6. When the search indexes have been rebuilt, click **Close**.